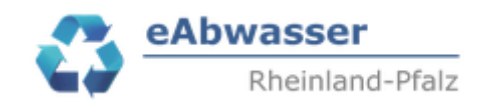

# **Hilfe**

## **Anlage 1a: Kurzbeschreibung Datenstruktur, Registrierung, Zuständigkeiten Betrieb, Kontakte**

# **1. Kurzbeschreibung Datenstruktur in eAbwasser**

In eAbwasser werden bisher bzgl. kommunalem Abwasser folgende Abwasseranlagen verwaltet:

- kommunale Abwasserbehandlungsanlagen > 50 EW Ausbaugröße
- Anlagen der Misch- und Niederschlagswasserbehandlung
- Kanalnetze insgesamt je kommunale Abwasserbehandlungsanlage und Betreiber

In eAbwasser wird unterschieden nach

A: Betreibern, die eine Kläranlage und die Kanalnetze und MW-NW-Anlagen dieser Kläranlage in ihrem Zuständigkeitsbereich betreiben. Diese sind definiert als Betriebstyp "Kommunal Siedlung". Es sind die Kanalnetze und die MW-NW-Anlagen in der "Betriebsakte" einer Kläranlage zugeordnet.

Abbildung 1: Beispiel Betriebsakte Betriebstyp "Kommunal Siedlung"

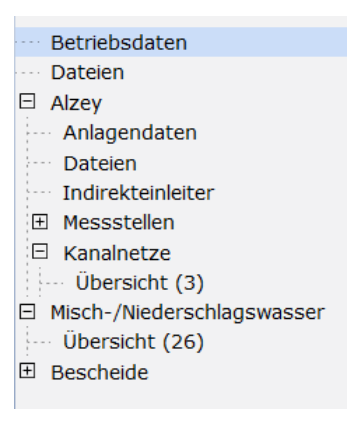

B: Betreiber, die Kanalnetze und MW-NW-Anlagen betreiben, die in eine bzw. mehrere Kläranlagen anderer Betreiber einleiten. Diese sind definiert als Betriebstyp "Kommunal Kanal". Hier sind in der Betriebsakte alle zuständigen Kanalnetze und MW-NW-Anlagen aufgeführt. Die Kanalnetze und MW-NW-Anlagen werden in den Anlagedaten mit der aufnehmenden Kläranlage verknüpft bzw. beim Kanalnetz wird die Kläranlage zusätzlich im Namen vermerkt.

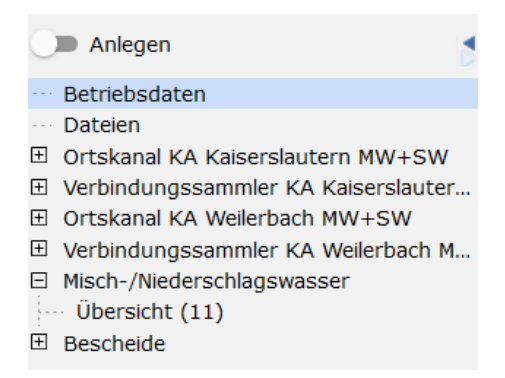

## **2. Registrierung**

- Registrierungsprozess über [https://wasserportal.rlp](https://wasserportal.rlp-umwelt.de/fachverfahren/abwasseranlagenverwaltung)[umwelt.de/fachverfahren/abwasseranlagenverwaltung](https://wasserportal.rlp-umwelt.de/fachverfahren/abwasseranlagenverwaltung)

Anmeldung eAbwasser eAbwasser - Login

- Anklicken: Zugang beantragen oder

Registrieren

- Organisationseinheit anhand Spalte "Betreiber" aus EXCEL-Tabelle auswählen, Funktion "Betreiber" auswählen

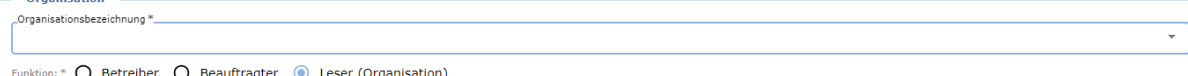

- Persönliche Angaben ergänzen, Einwilligungserklärung bestätigen, Registrieren anklicken

- Sie erhalten eine e-mail zur Bestätigung ihrer e-mail. Bitte durchführen.

- Der Systemadministrator erhält die Registrierung und schließt sie ab. Die Zugangsdaten werden auf die angegebene e-mail verschickt.

### **3. Zuständigkeiten Betrieb, Kontakte**

Nach dem Login erscheint die Startseite "Anlagen".

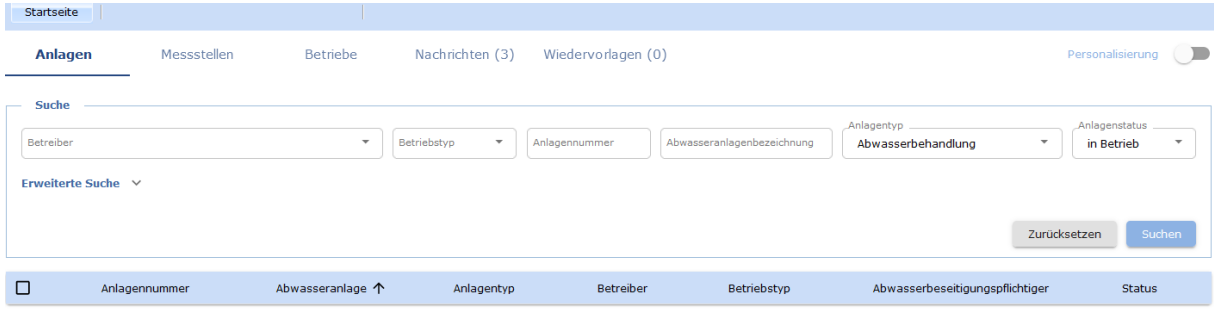

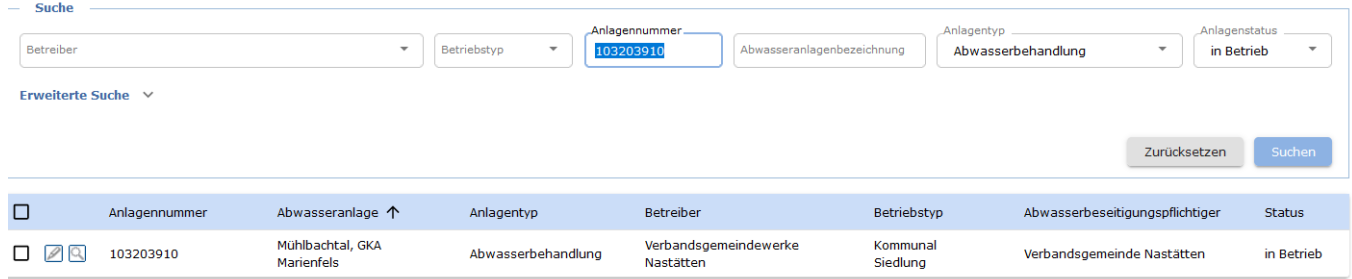

- Eingabe KLAER\_NR aus EXCEL-Tabelle in Feld "Anlagennummer", SUCHEN

anklicken, Anlage über  $\Box$  auswählen

- Im Pfad auf "Betriebsdaten", Reiter "Zuständigkeiten" gehen  $\blacksquare$  Anlegen Betrieb Zuständigkeiten Betriebsdaten Dateien

Zuständigkeiten Betrieb - □ Mühlbachtal, GKA Marienfels

Die Kommunikation erfolgt über die Angaben in "Zuständigkeiten Betrieb" und "Kontakte" entsprechend der Funktion.

3.1 Zuständigkeiten Betrieb

In "Zuständigkeiten Betrieb" können die mit der Registrierung angegebenen Personen / Funktionspostfächer ausgewählt werden und die Funktion wie folgt angegeben werden:

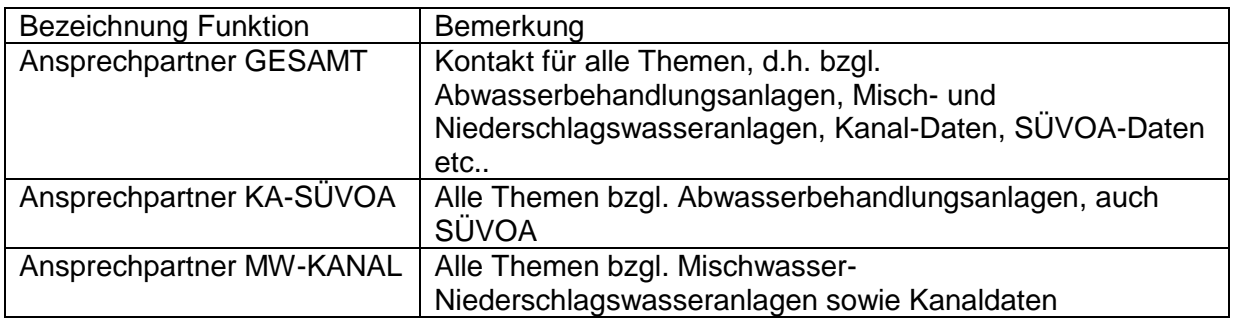

- In den Bearbeitungsmodus durch Anklicken von (rechte Seite)

- klicken

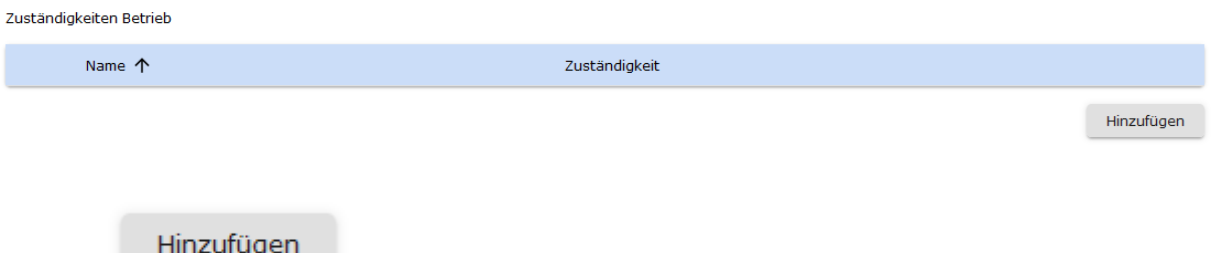

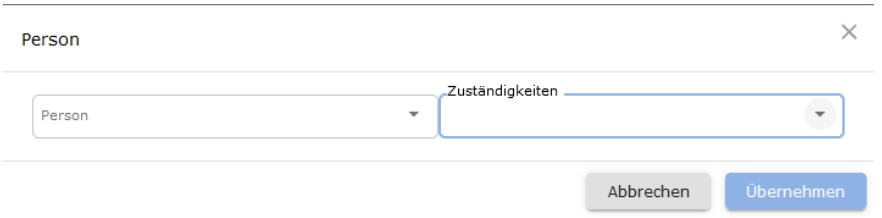

- Es werden alle mit der Registrierung angegebenen "Anwender" mit Name und Vorname zur Auswahl angezeigt, die mit dem Betreiber verknüpft sind.
- Person(en) und Zuständigkeite(n) auswählen, Übernehmen, Speichern

Bem.: In der obersten Leiste wird der Anwender angezeigt. Bsp.: Frank Angerbauer

**A** Frank Angerbauer Support

Die Daten des Anwenders incl. eines neuen Zugangspasswortes können hier angepasst werden.

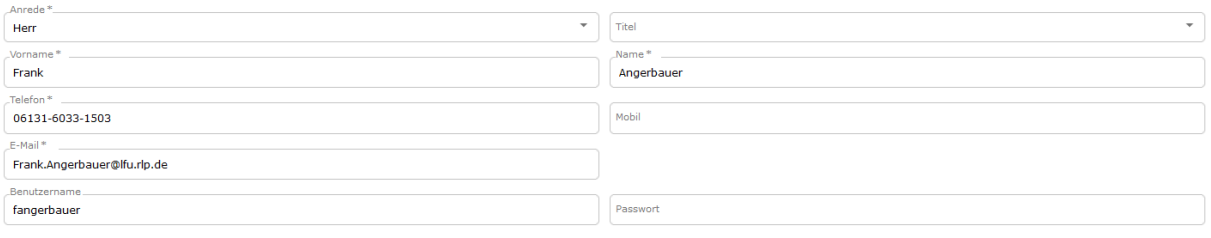

### 3.2 Kontakte

Zusätzlich können hier Kontakte zusätzlich bzw. wenn nur ein Funktionsfach wie z.B. [info@klaeranlage.de](mailto:info@klaeranlage.de) wie folgt angegeben werden:

- In den Bearbeitungsmodus durch Anklicken von (rechte Seite) Gehen.

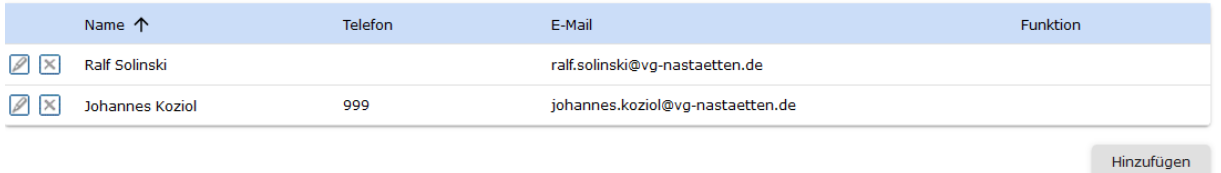

- Hinzufügen bzw. Bearbeiten der Kontaktdaten. Es können mehrere Kontakte entsprechend der Funktion eingegeben werden. Alle Kontaktdaten, auch Mobilfunk-NR. Wenn nicht vorhanden bei Mobilfunk-NR die Telefonnummer eingeben.

- Speichern der Änderungen nicht vergessen!

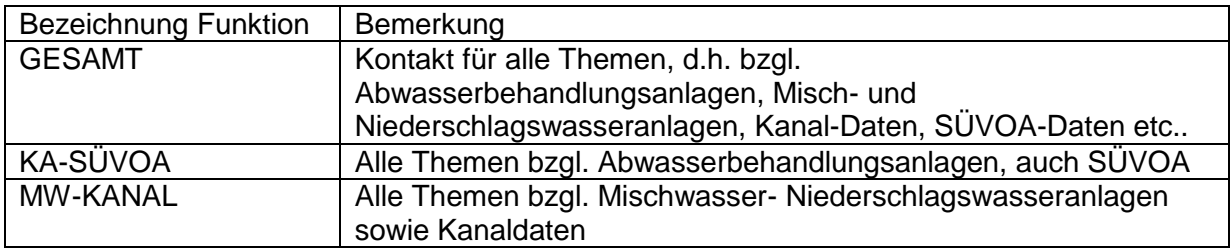